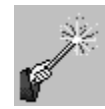

## **Course Management and Recordkeeping**

- $\checkmark$  You are strongly advised, throughout the semester, to periodically **download a copy of your Grade Center** as a tab delimited file.
	- $\circ$  Download a copy of the Grade Center whenever you have a student (with any grades) withdrawing from a course. Once their withdrawal has been processed in Banner, they will fall out of Blackboard and all of their grade history will be gone.
	- $\circ$  Definitely download a copy of your Grade Center at the end of the semester for archival purposes. Having a copy of your Grade Center can be useful in addressing student questions and complaints.
- It is highly recommended that you **download a copy of every electronically submitted assessment** for archival purposes. Having a copy of individual assessments can also be useful in addressing student questions and concerns.
- $\checkmark$  Effective fall 2012, with the migration to Blackboard 9.1, faculty are once again able to export content from a previously taught Blackboard 9.1 course and import it into a new course shell themselves. ITS no longer copies course shells for instructors. The process is simple.
	- 1. Export content from the previously taught Blackboard 9.1 course. An export brings over course content, without any student data.
		- a. Go to "Control Panel" > "Packages and Utilities" > "Export/Archive Course"> "Export Package."
		- b. Under "File Attachments," users *must use the default settings selecting the second option* for each to "Copy links and include copies of the files…"

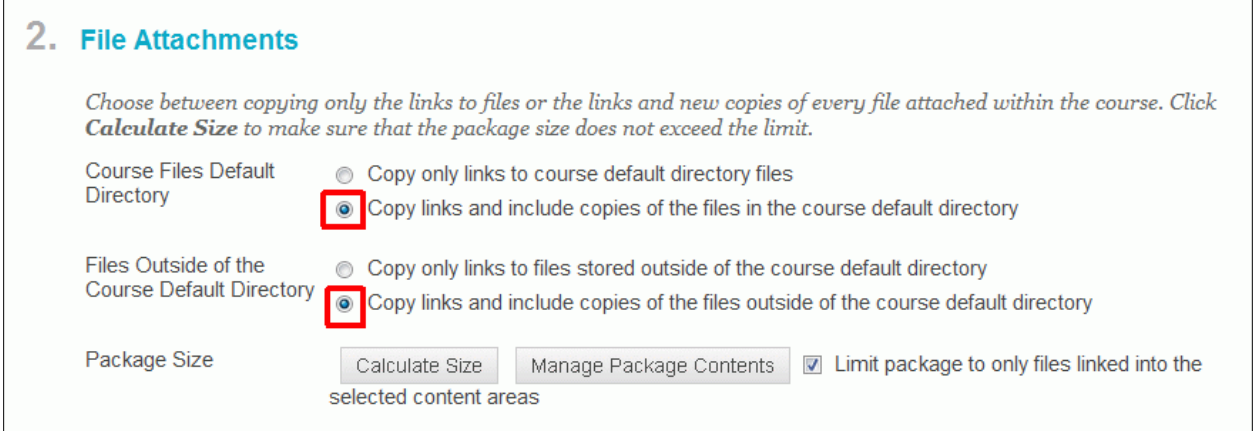

Information Technology Services Lovejoy Library 0005 Email: ftc\_help@siue.edu

Open Monday - Friday 8:00 a.m. - 10:00 p.m. Phone: (618) 650-5500 12/18/2013

- c. Under "Select Course Materials," it is recommended that you "Select All". You can decide later which piece(s) to import into your new course
- d. Click on "Submit."
- e. You will be notified via email when the export is completed. Return to the Export/Archive Course screen via "Control Panel" > "Packages and Utilities" > "Export/Archive Course."
- f. Right click on the ExportFile\_*your course*\_*the date*.zip file and save the file to your computer.
- g. **Never unzip** this file.
- 2. Import content into the new Blackboard course. This should be done *before* you do anything else in the new course shell.
	- a. Go to "Control Panel" > "Packages and Utilities" > "Import Package / View Logs" > "Import Package."
	- b. "Browse" to locate the package you exported (in Step 1 above).
	- c. Under "Select Course Materials," select those materials from the previously taught course that you wish to import into this new course.
	- d. Click on "Submit".

Upon completion of the import process, you **must** review and update course options, materials, due dates, and/or other time‐sensitive settings copied from the previously taught course and "Add Test Student". See the [ITS Blackboard](http://www.siue.edu/its/bb/semester_start.shtml)  [Start of Semester Activities](http://www.siue.edu/its/bb/semester_start.shtml) web page for specific items to review and update.

 Use **Archive Course** to create a permanent record of the course including *all content and student user interaction*. It is recommended that you do this at the end of each semester.

**Tutorial:** [http://www.siue.edu/its/bb/fac\\_staff/pdf/Export\\_Import\\_course.pdf](http://www.siue.edu/its/bb/fac_staff/pdf/Export_Import_course.pdf)